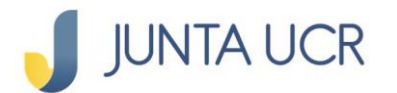

# **PASO A PASO DE COMO CREAR LA CONTRASEÑA DE ACCESO A: [www.juntaucrenlinea.com](http://www.juntaucrenlinea.com/)**

**Si usted no tiene App Token o no recuerda la contraseña de acceso a la app Token (Debe desinstalar e instalar nuevamente la app token en su dispositivo móvil), este es el paso a paso que debe seguir:**

**Necesitará una computadora y su dispositivo móvil para realizar este paso a paso.**

#### **Solicitud de activación de canales electrónicos**

• Debe solicitar la activación de sus canales electrónicos a través del correo: [canaleselectronicos@jap.ucr.ac.cr](mailto:canaleselectronicos@jap.ucr.ac.cr)

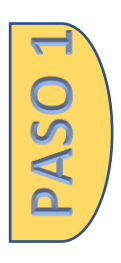

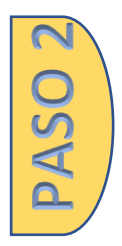

#### **Debe ingresar a: [www.juntaucrenlinea.com](http://www.juntaucrenlinea.com/)**

- La JUNTA UCR le enviará un correo con una contraseña temporal, está tendrá una validez de 24 horas.
- Cédula: digite su número de cédula
- Contraseña: digite la contraseña temporal que recibió en su correo registrado con la JUNTA UCR.
- Dar clic en el botón de ingresar

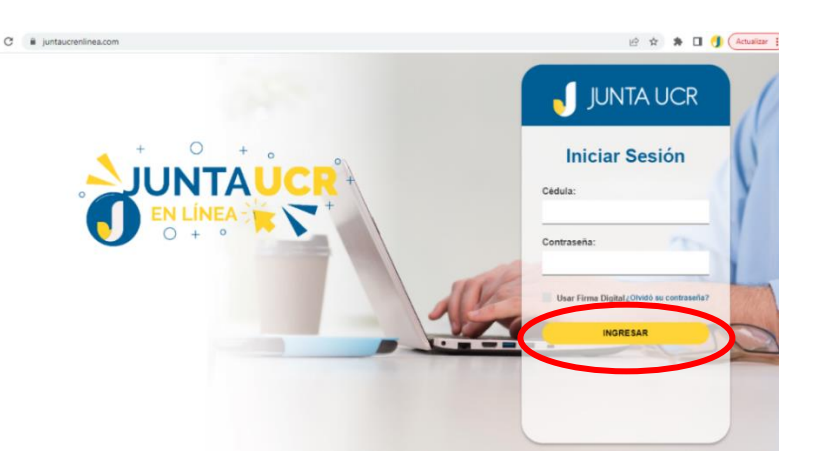

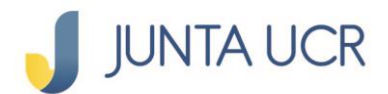

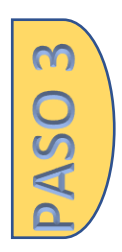

PASO 4

#### **Nueva contraseña**

- Digite su nueva contraseña deseada, que incluya: mayúsculas, minúsculas, números y signos.
	- o Debe digitar su nueva contraseña dos veces.
	- o Dar clic en: Cambia Contraseña.

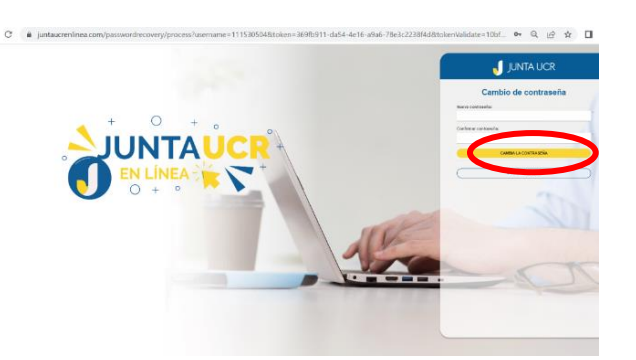

## **El sistema nos regresa a la pantalla de inicio**

- Cédula: Digite su número de cédula
- Digite su nueva contraseña creada en el paso 2
- Dar clic en ingresar

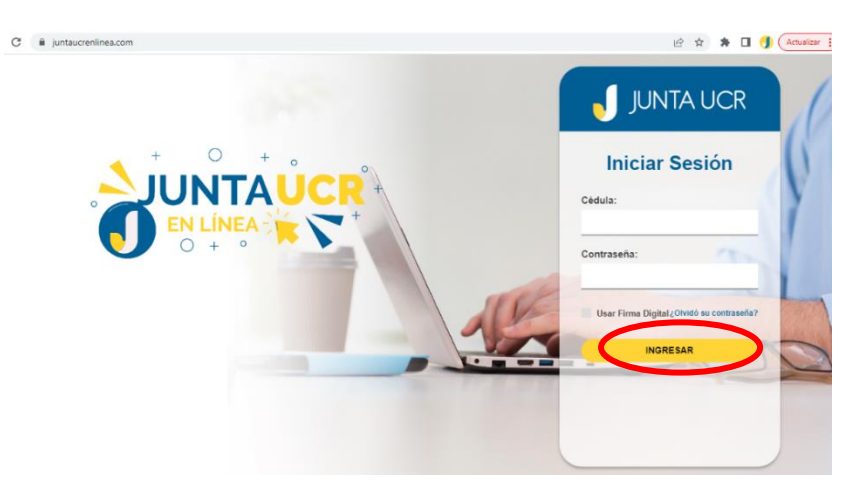

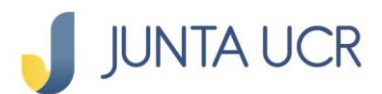

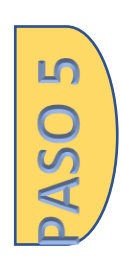

## **En la plataforma web nos despliega un código QR**

• Este deberá ser leído por su dispositivo móvil.

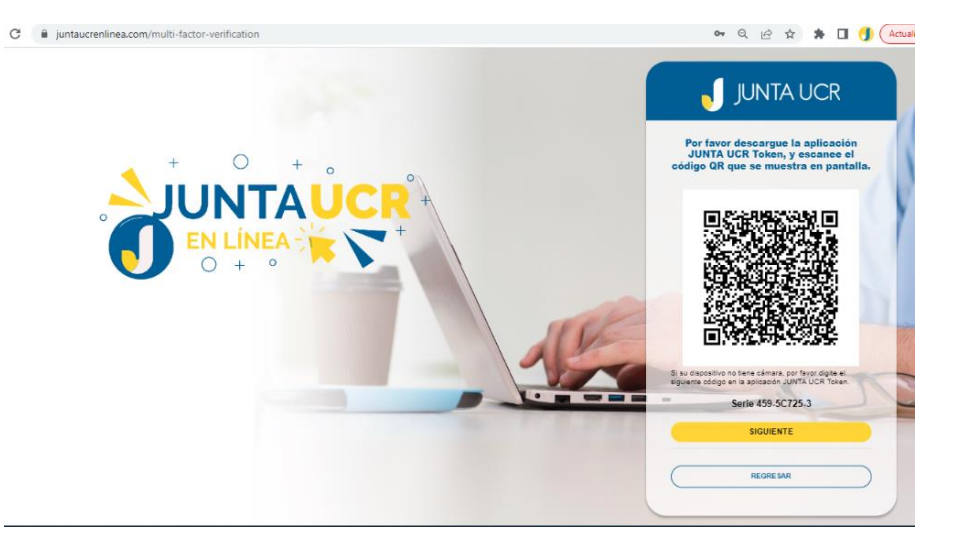

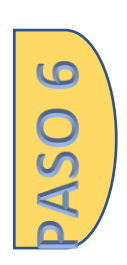

## **En su dispositivo móvil, descargue el App JUNTA UCR Token**

• En este paso usted debe crear su propia contraseña, que incluya: letras, números y signos.

**Nota:** Esta contraseña no se recupera, por lo que debe resguardarla de forma correcta.

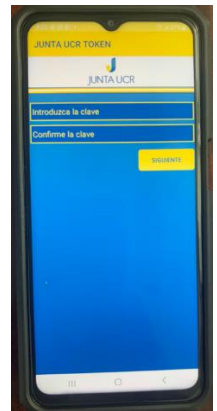

**Inmediatamente se apertura la cámara de su dispositivo móvil.**

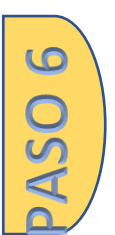

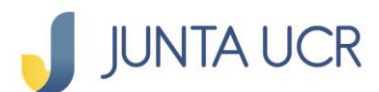

• Debe acercar su dispositivo móvil al código QR del paso 4

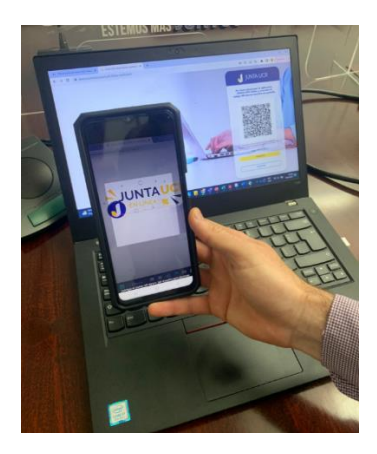

#### **Inmediatamente a su correo electrónico registrado en la JUNTA UCR recibirá un PIN de seguridad con vigencia de 24 horas.**

Ejemplo del correo que recibirá:

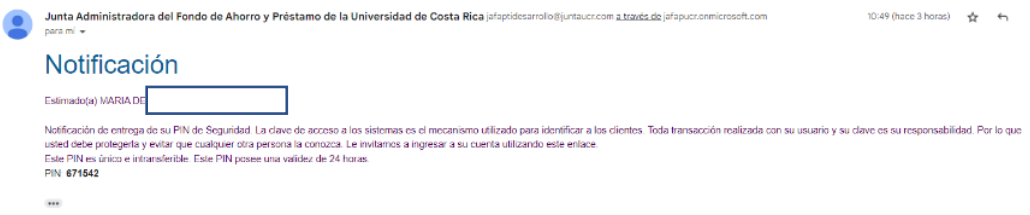

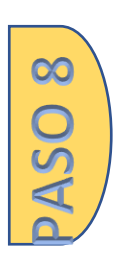

#### **Dispositivo móvil**

El PIN que recibió vía correo electrónico, debe digitarlo según lo muestra la imagen inferior.

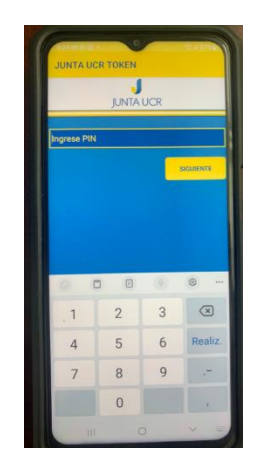

#### **Vinculación Correcta**

• En el App Token iniciara la generación numérica

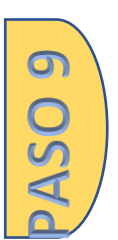

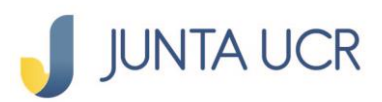

**QT OSP** 

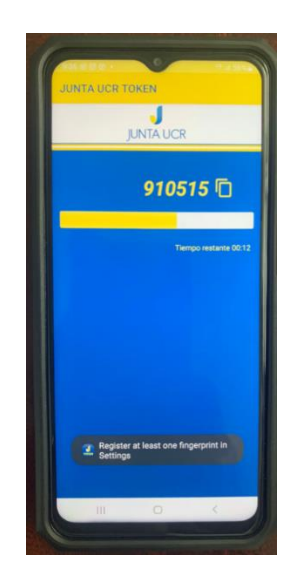

### **Doble Factor de Vinculación**

• Como lo muestra la imagen aquí debe anotar en la primera y segunda línea un código numérico diferente que le brinda la app token.

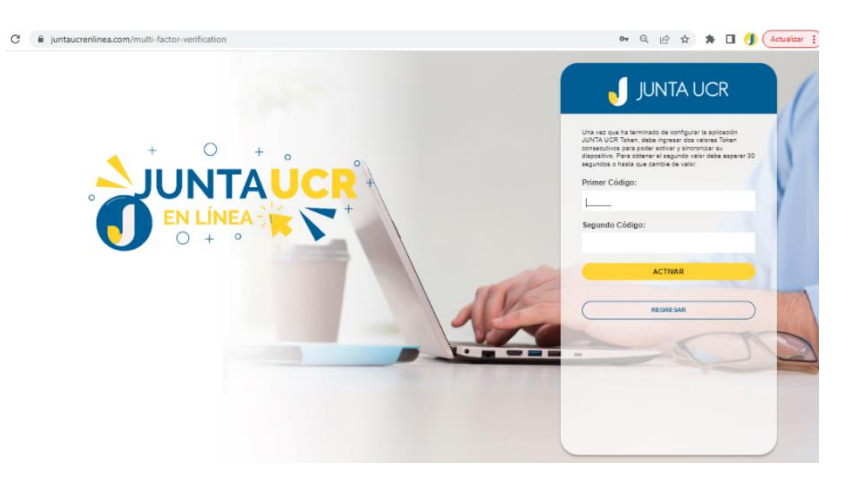

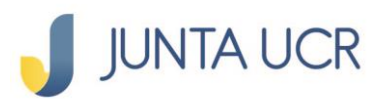

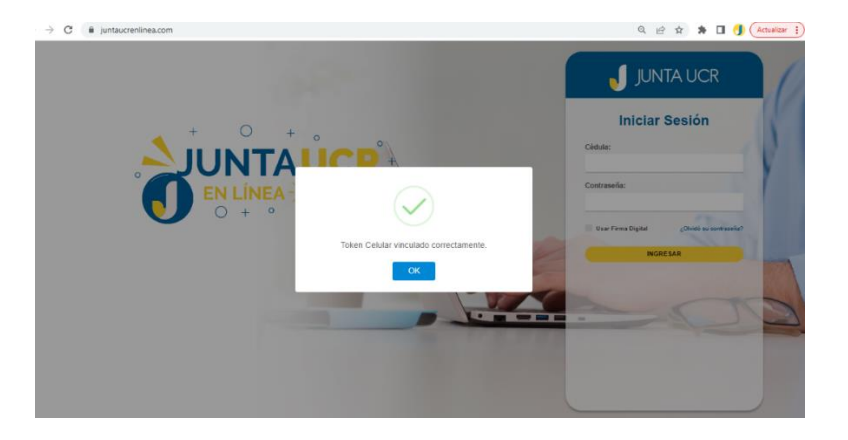

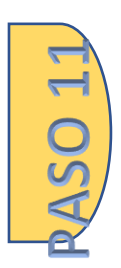

**PASO 12** 

## **Inicio de Sesión**

- Cédula: Ingresa su número de cédula
- Contraseña: Ingresa la contraseña creada en el paso 2
- Clic en ingresar

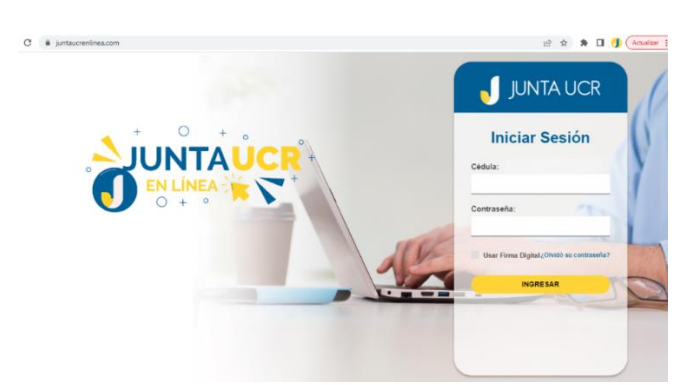

#### **Doble factor**

- Aquí le solicita que ingrese el código numérico que le brinda su App Token
- Dar clic en validar

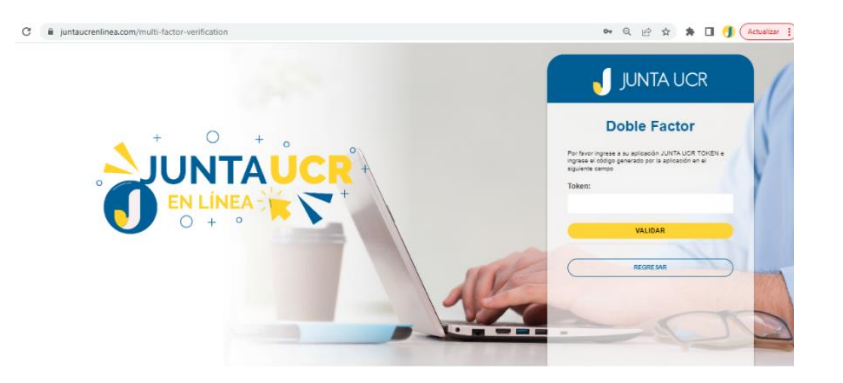

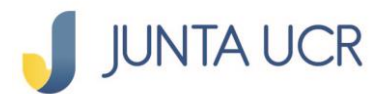

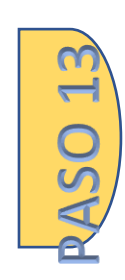

#### **Ingreso**

Ya aquí disfrutará del acceso a la plataforma y podrá utilizar los beneficios que la JUNTA UCR le ofrece.

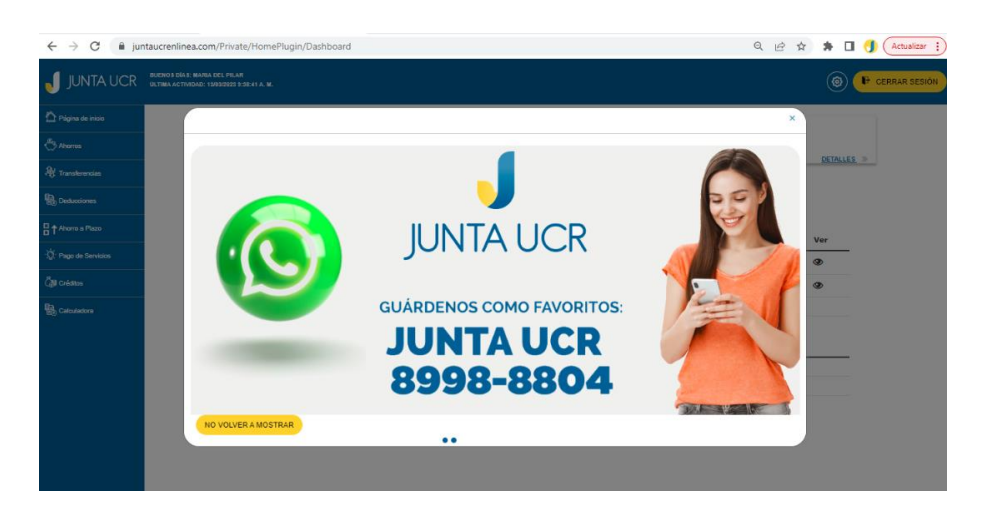

**La contraseña creada en [www.juntaucrenlinea.com](http://www.juntaucrenlinea.com/) es la misma que utilizará en la App Móvil JUNTA UCR.**

Puede ver más guías de como utilizar [www.juntaucrenlinea.com](http://www.juntaucrenlinea.com/)

Dar clic aquí: [https://www.juntaucr.com/es/web/guest/b/guias-digitales-para](https://www.juntaucr.com/es/web/guest/b/guias-digitales-para-los-canales-electronicos-de-la-junta-ucr)[los-canales-electronicos-de-la-junta-ucr](https://www.juntaucr.com/es/web/guest/b/guias-digitales-para-los-canales-electronicos-de-la-junta-ucr)